#### ADFWeb muuntaa MBus-väyläliikenteen Modbus (RS485) protokollaan sopivaksi.

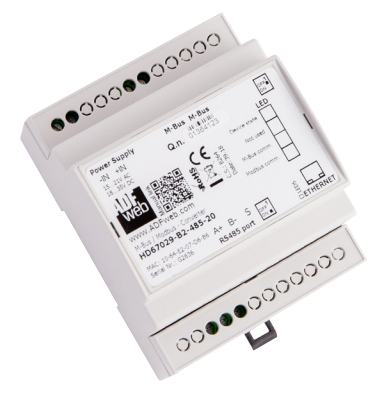

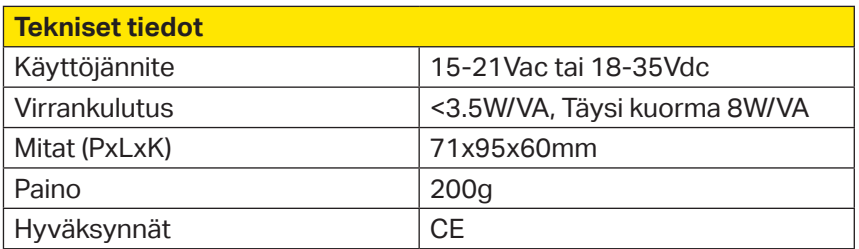

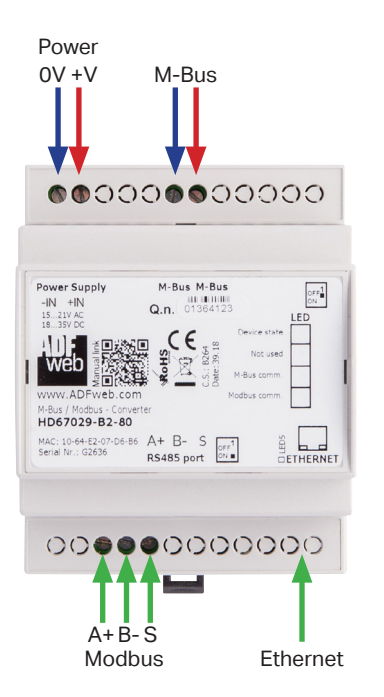

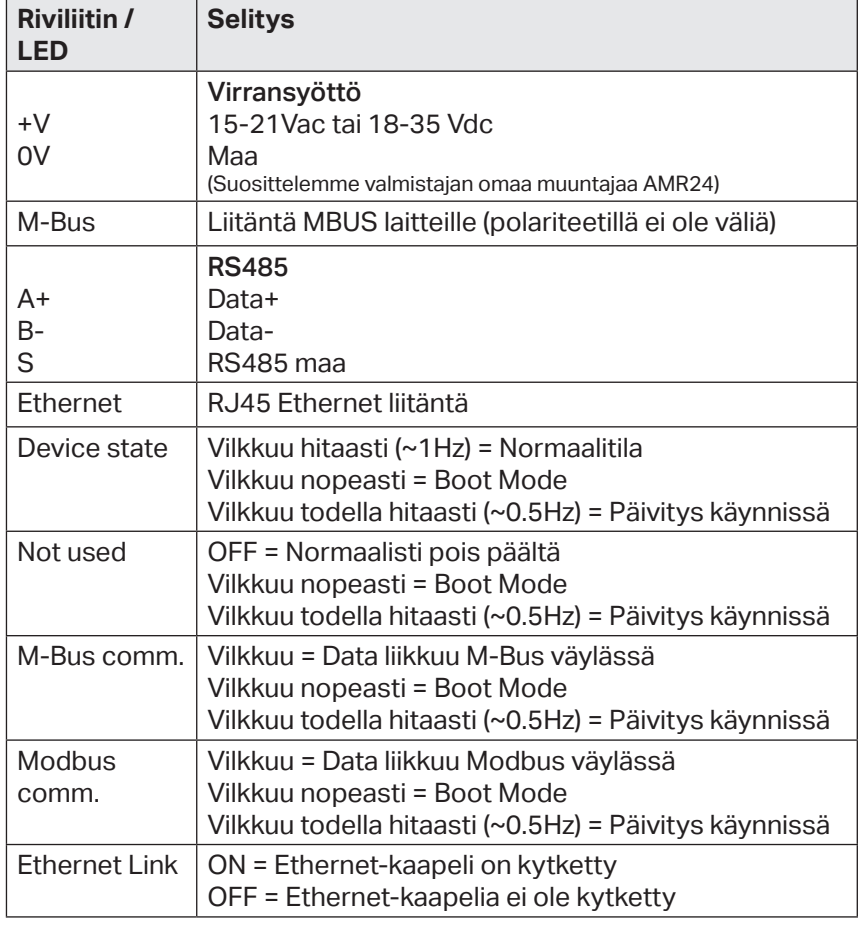

YM0036 ADFWeb\_FIN

#### **Konfigurointi**

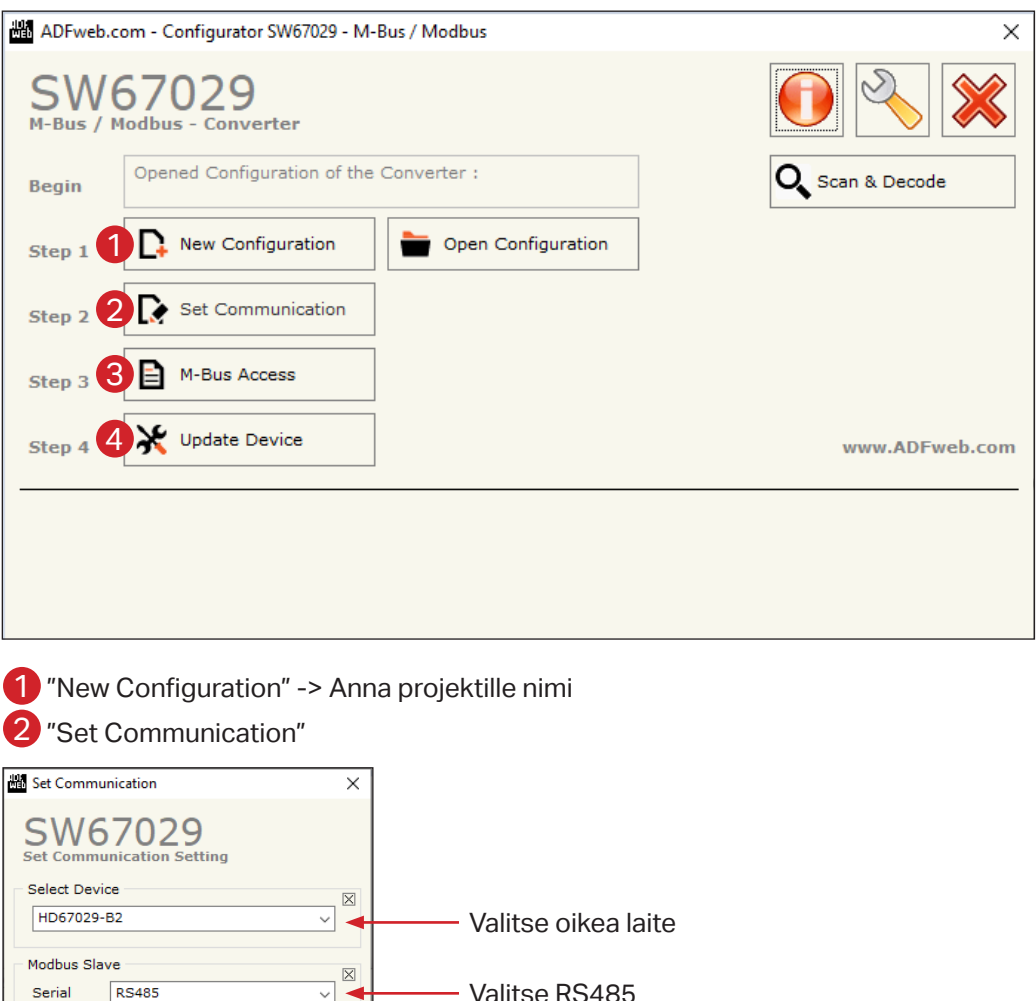

Valitse RS485 Baudrate 9600  $\overline{\phantom{0}}$ Parity NONE  $\overline{\phantom{0}}$ Määritä Modbus asetukset Stop Bits 1 Stop Bit  $\overline{\phantom{0}}$ ID Device  $\boxed{1}$ Protocol Modbus RTU  $\overline{\phantom{0}}$ M-Bus Baudrate 2400  $\checkmark$ Määritä M-bus asetukset EVEN Parity ⊽ M-Bus Polls Cyclic  $\overline{\phantom{0}}$ Määritä pollaustyyli, esim. Cyclic (kyselee määritellyin aikavälein M-bus -väylästä tietoja)Delay for Cyclic (s)  $\boxed{100}$ Node State value when slave device is not  $present$  0xFF  $\Box$  Use Fix C Field  $\sqrt{0 \times 5 \times}$  $\overline{\phantom{0}}$ Convert in Float option - Words order Least Significant Register First  $\checkmark$ Ethernet  $\overline{\mathbb{X}}$ IP ADDRESS  $\overline{\phantom{a}}$ .  $\sqrt{168}$  $\overline{\phantom{a}}$ .  $\overline{\phantom{a}}$  $\boxed{192}$ SUBNET Mask 255  $\frac{1}{255}$  $.255$  $\overline{\cdot | \circ}$ Määritä laitteelle halutut IP-asetukset GATEWAY  $\frac{1}{168}$  $\overline{\cdot | \circ}$  $\frac{1}{1}$ 192

3 "M-Bus Access" -> Tässä määritellään M-Bus pisteet.

#### **Ohjelmointityökalun yhteys:**

- a.) Ota muunnin sähköttömäksi
- b.) Aseta DIP1 ON asentoon (alas) , jolloin laitteen IP on 192.168.2.205
- c.) Kytke laitteeseen sähköt -> Ledit vilkkuvat nopeasti
- d.) Kytke verkkokaapeli
- e.) Aseta oma PC samaan IP avaruuteen, esim. 192.168.2.200

#### 4 "Updat device"

Yhteyden pystyy tarkistamaan painamalla "Ping". Jos laite löytyy, yhteys on kunnossa

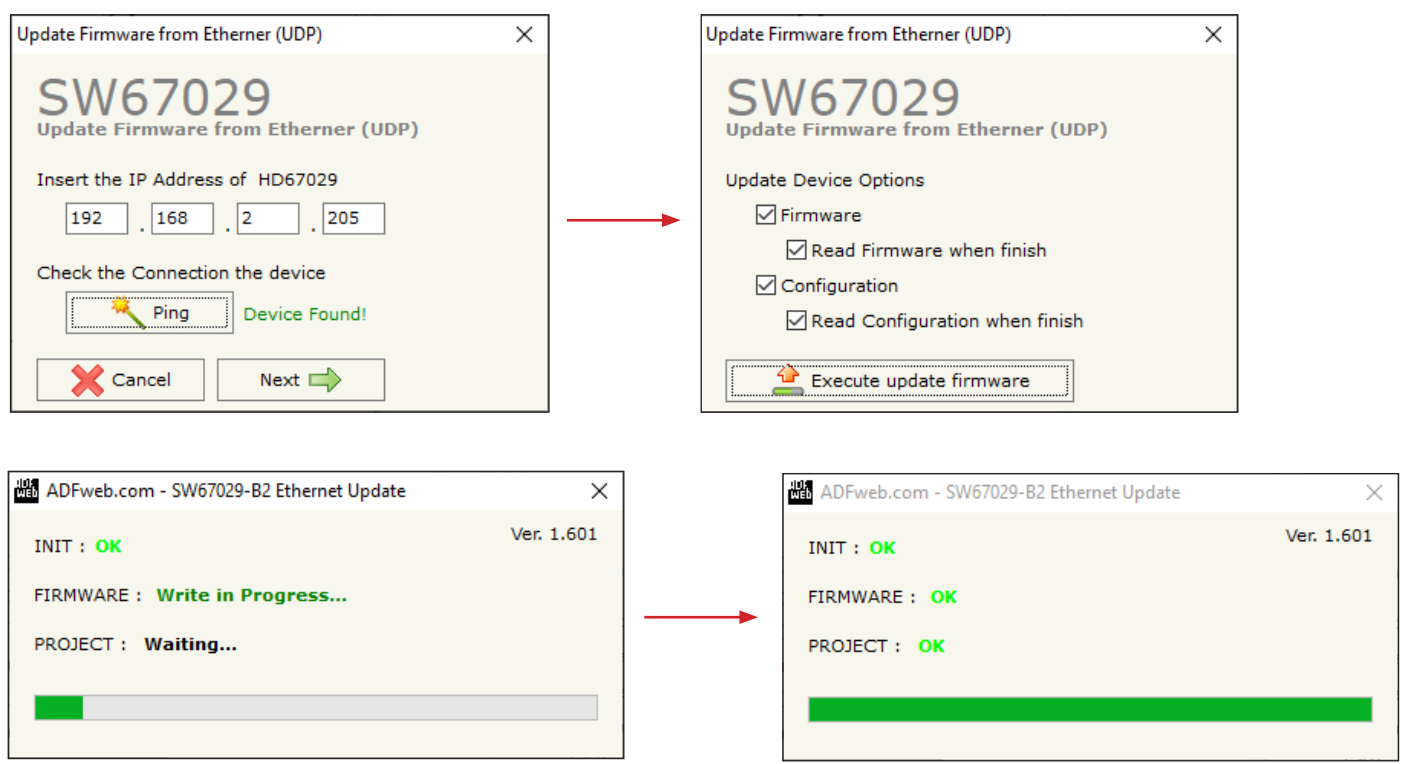

Muuta latauksen jälkeen oma PC samaan IP verkkoon kun mitä asetit muuntimen osoitteeksi kohdassa 2 (Muuta esim. IP osoitteen viimeinen numero yhtä pienemmäksi)

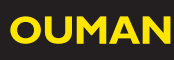

5 Tämän jälkeen valitse "Scan &Decode" ja anna laitteelle määritelty IP. Huom. "Scan by" -> valinta sen mukaan kummalla osoitteella mittarit on tilattu

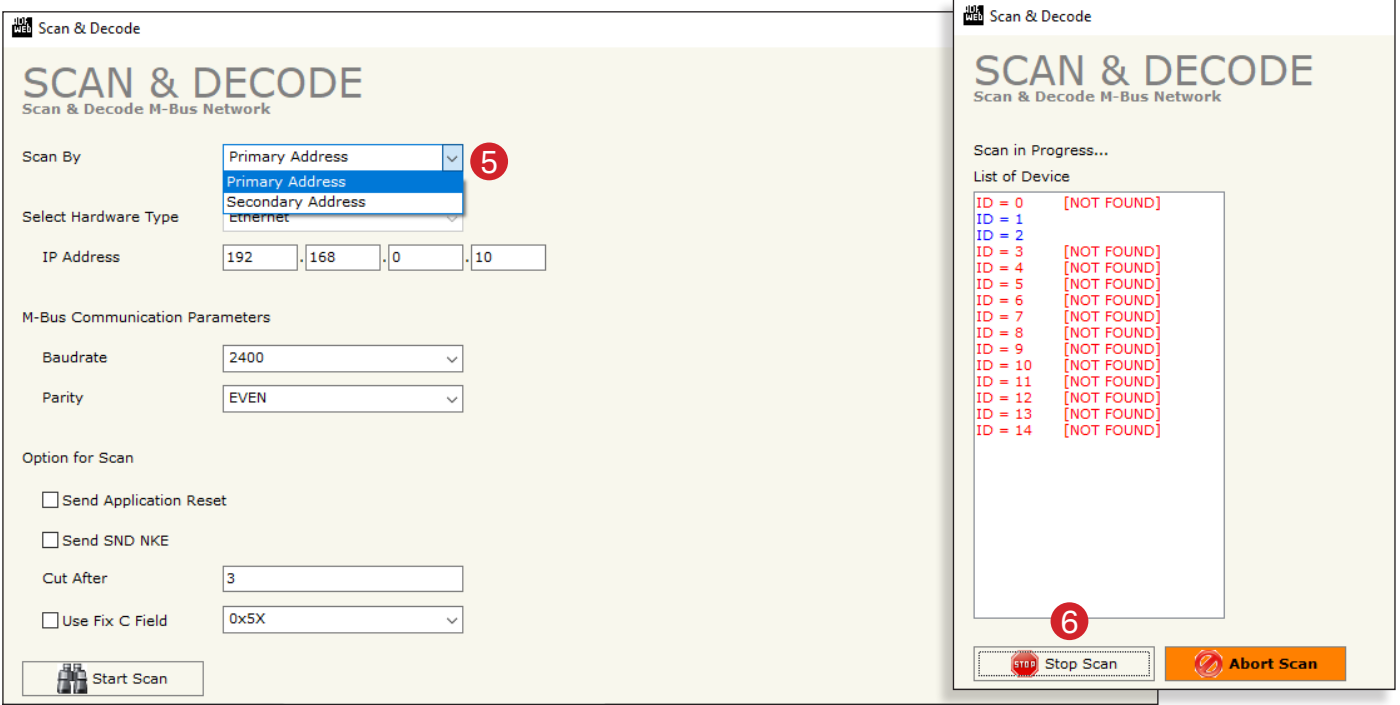

6 Voit pysäyttää haun jos tiedät että Lisalla on kaikki haluamasi mittarit. (Esimerkissä on vain 2 mittaria)

#### 7 Valitse tässä kohtaa Save Conf.

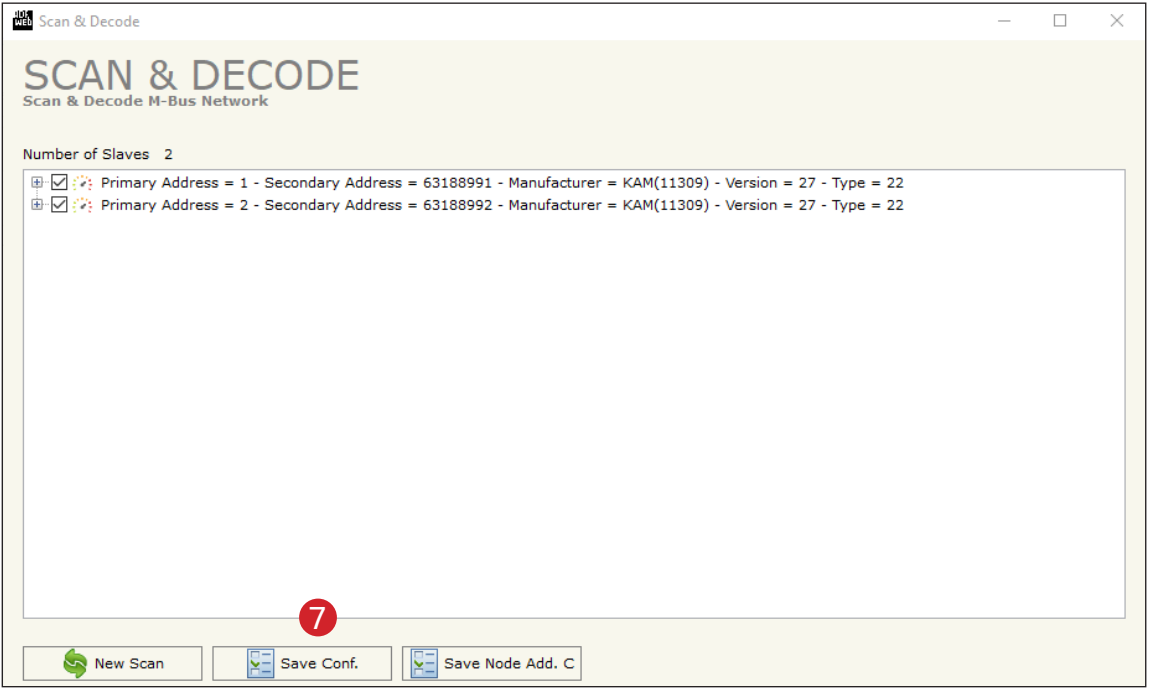

8 Palaa nyt kohtaan "M-Bus Access" josta pitäisi löytyä edellisen haun löytämät mittarit ja niiden mittaukset.

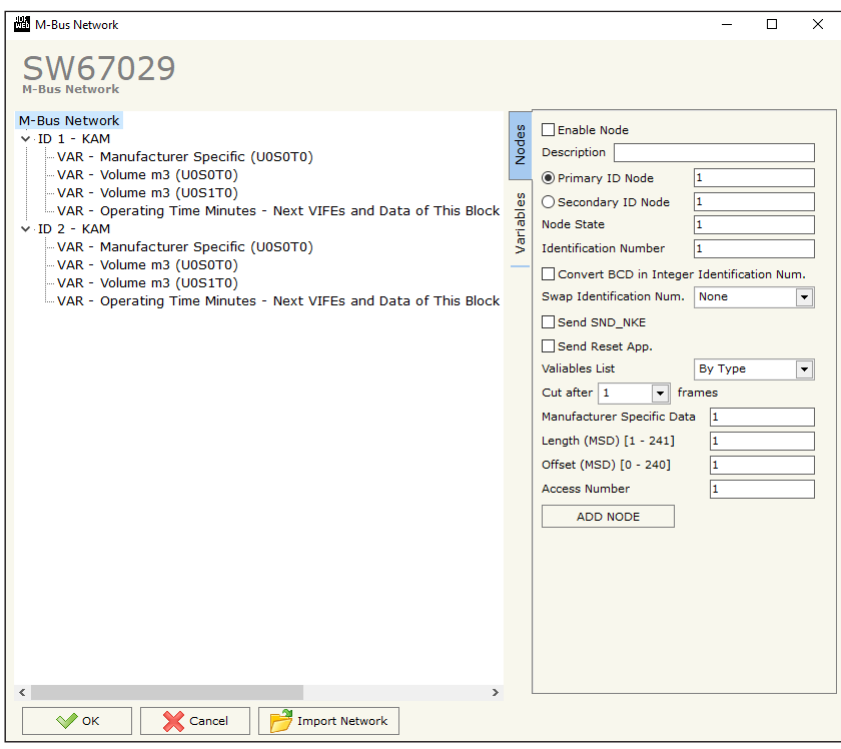

#### 9 Valitse mittari

- Jos mittareilla käytetty primary ID -> aseta 0 arvo Secondary ID kenttään

- Jos mittareilla käytetty secondary ID -> aseta 0 arvo primary ID kenttään

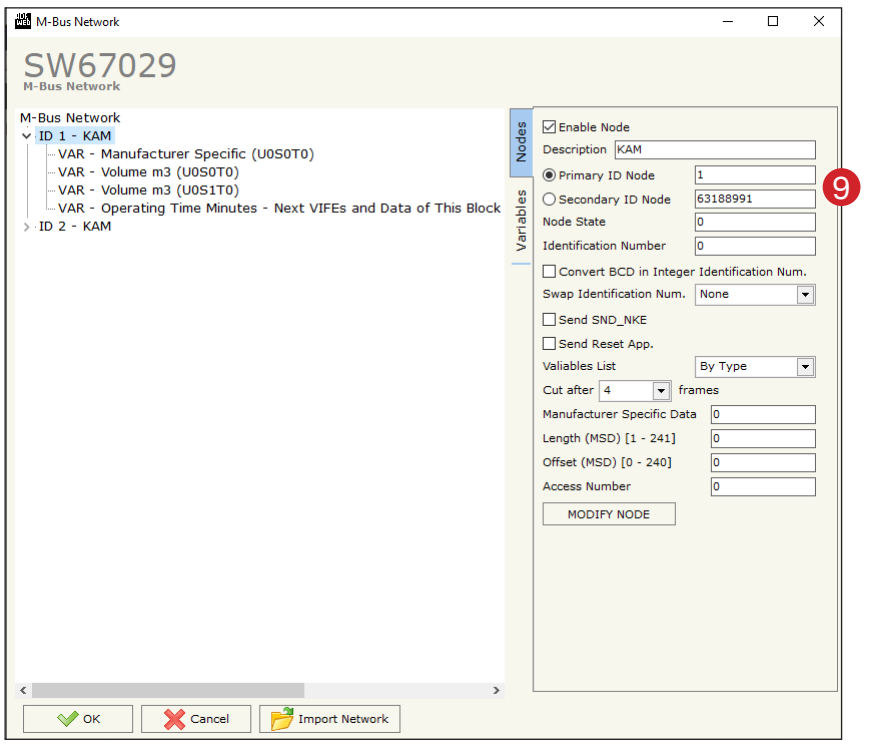

10 Poista tietueet joita et tarvitse Modbus-rajapinnassa

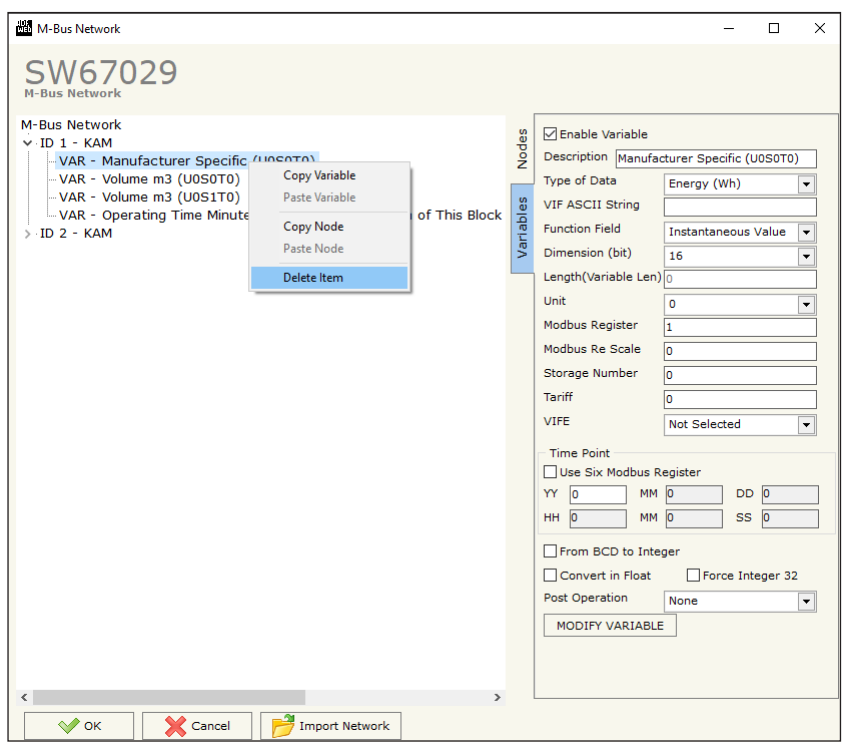

11 Aseta pisteiden Modbus-rekisterit kohdasta "Modbus Register" Mallissa arvot ovat 32bit, joten yksi mittaus vie käytännössä 2 rekisteriä. Ensimmäinen rekisteri on 1, seuraava 3, kolmas olisi 5, jne. (Ouflex toolin päässä vastaava rekisteri on -1 tästä rekisteristä). Aseta myös täppä kohtaan "From PCB to integer".

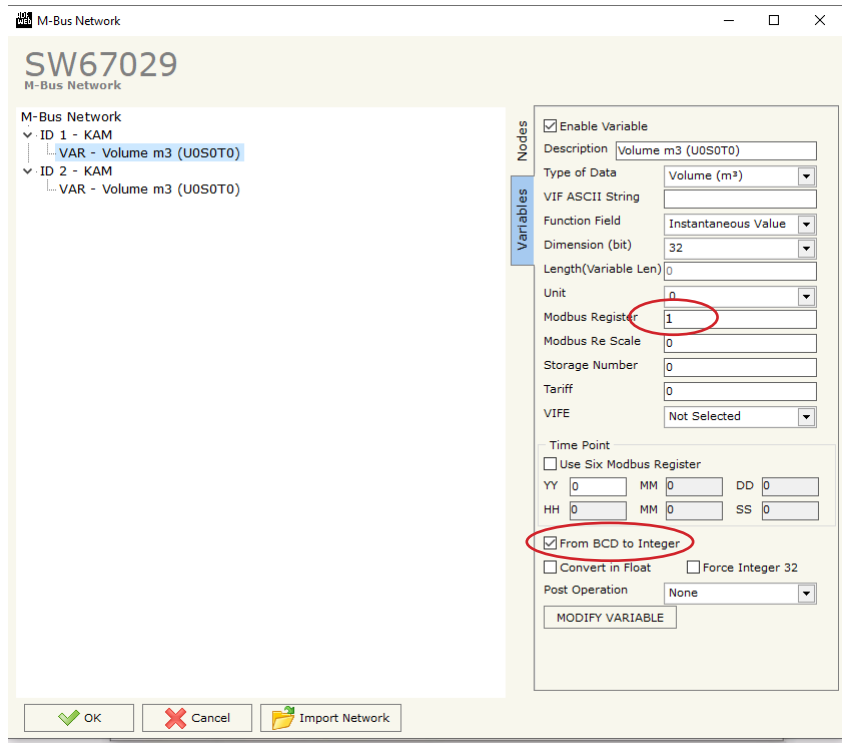

12 Lopuksi päivitä konfiguraatio laitteelle valitsemalla "Update Device" -> Execute update firmware

### **Konfigurointi Ouflex Tool päässä:**

Rekisterit ovat Ouflex Toolin päässä +1 verrattuna ADFWeb päässä oleviin rekisteriarvoihin.

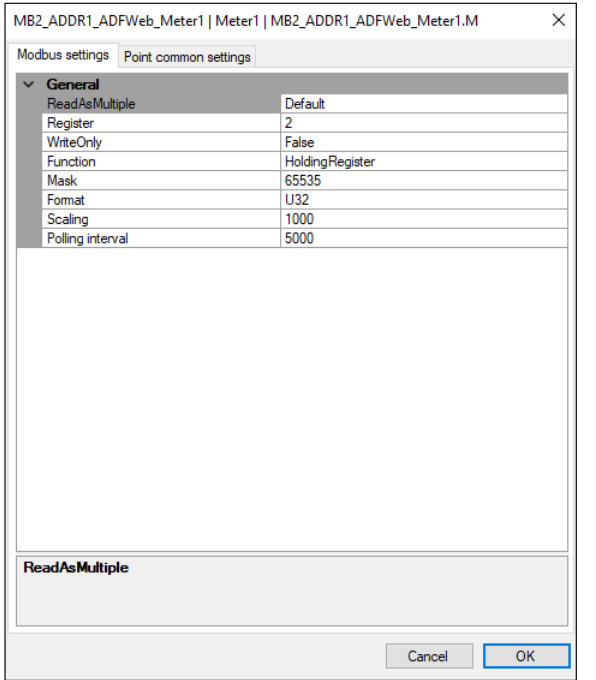

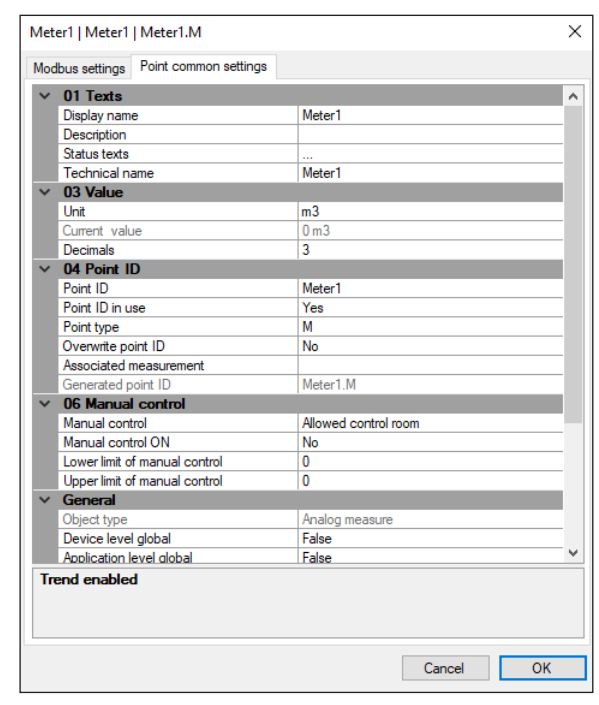